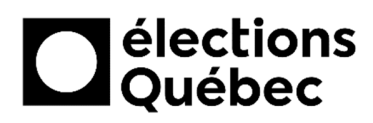

# **GUIDE D'UTILISATION DES SYSTÈMES INFORMATIQUES**

Centre de services informatiques (CSI) Direction des opérations électorales (DOE) **DGE-172 (22-02)**

## Table des matières

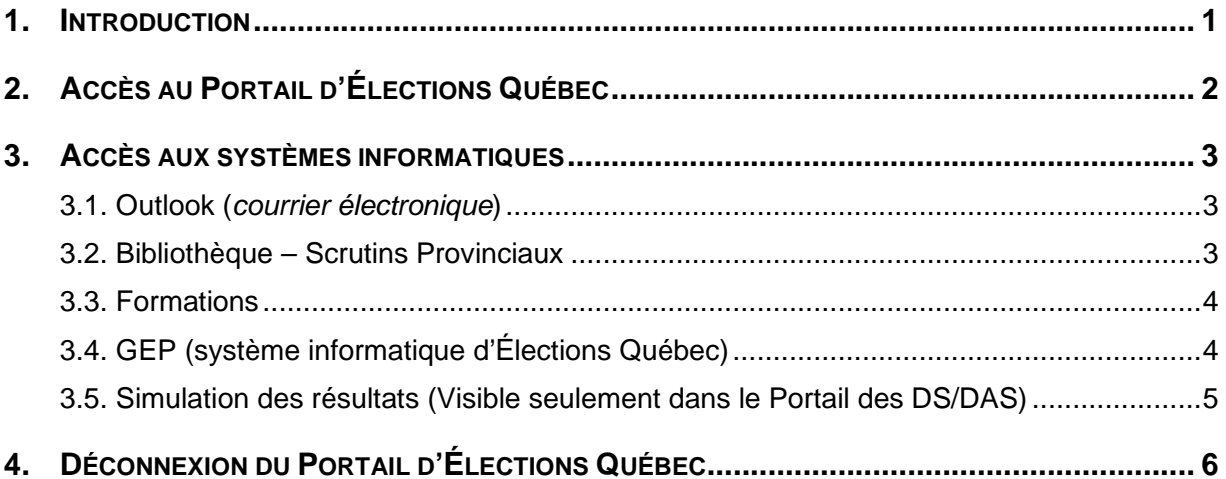

 $***$ 

## **1. Introduction**

Ce guide s'adresse aux personnes qui utilisent les équipements et les systèmes informatiques d'Élections Québec dans les bureaux de vote situés dans les établissements d'enseignement (BVEE-CRSEE) et dans les bureaux de vote au bureau du directeur du scrutin, que ce soit au bureau principal ou dans le ou les bureauxsecondaires (BVDS), ainsi qu'aux équipes de vote itinérant en région éloignée (BVIRE).

L'accès aux systèmes informatiques nécessaires au travail des utilisateurs se fait par le « Portail » d'Élections Québec. Chaque membre du personnel électoral doit connaître son code d'utilisateur et son mot de passe pour pouvoir se connecter à l'un ou à l'autre des systèmes. Ces informations lui seront communiquées par son directeur du scrutin (DS).

### **BESOIN D'AIDE?**

Si vous rencontrez un problème lors de l'utilisation d'un système informatique, l'équipe de soutien des systèmes informatiques d'Élections Québec vous fournira un support téléphonique.

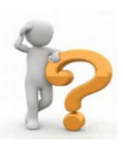

Le numéro se trouve dans l'enveloppe confidentielle remise au directeur du scrutin. Ce numéro et d'autres sont également inscrits sur le fond d'écran de chacun des portables.

Ce support est disponible tous les jours durant la période électorale pendant les heures officielles d'ouverture des bureaux des directeurs du scrutin.

## **2. Accès au Portail d'Élections Québec**

Le Portail permet d'accéder aux différents services en ligne, et ce, à partir de tous les portables à votre disposition.

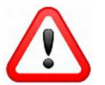

## **Il est essentiel d'être connecté à Internet pour accéder au Portail.**

• Une fois que vous avez ouvert votre session Windows, double-cliquer sur l'icône « Portail » ci-dessous se trouvant sur votre bureau.

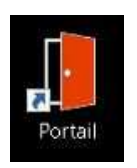

Comme vous pouvez le constater, le Portail contient diverses applications.

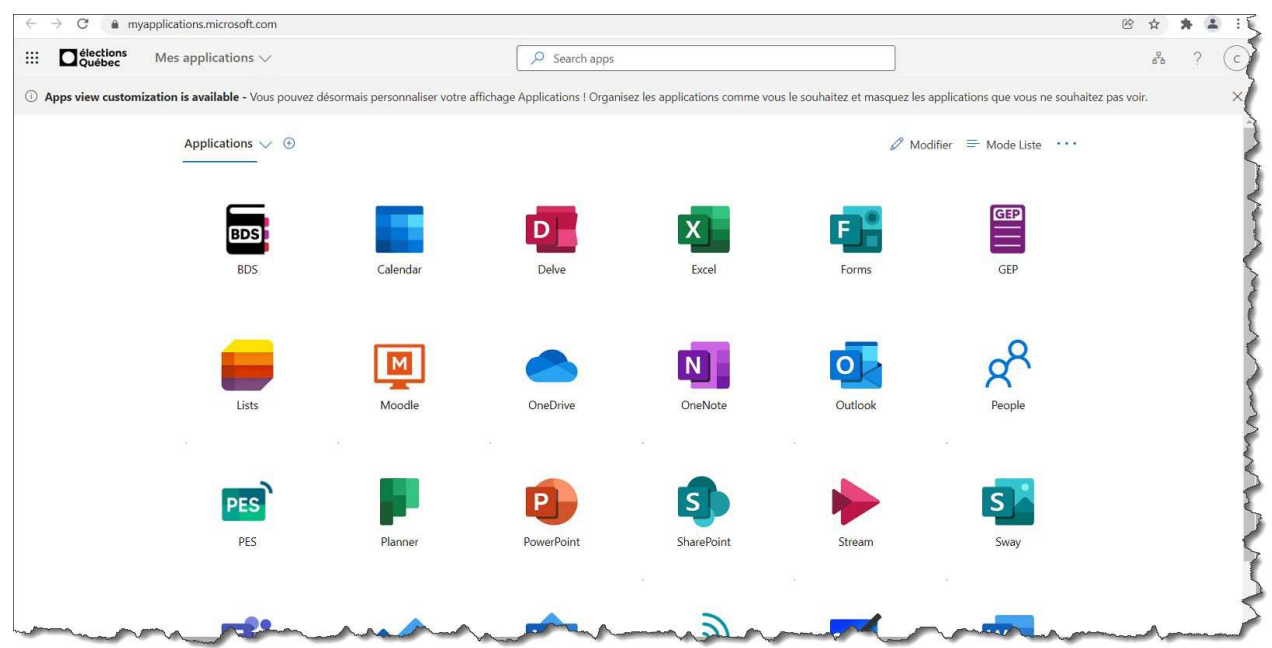

## **3. Accès aux systèmes informatiques dans le Portail**

#### **3.1. Outlook (courrier électronique)**

Pour y accéder, vous avez deux choix :

- Cliquer sur l'icône **Da** dans le Portail ou
- Cliquer sur le menu « Démarrer »  $\pm$  de votre barre des tâches située au bas de votre écran. Défilez la liste jusqu'à ce que vous arriviez à Outlook comme Ceci : **o Outlook**

#### **3.2. Bibliothèque – Scrutins Provinciaux**

Pour y accéder, cliquer sur l'icône ci-dessous nommée BDS.

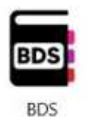

Vous remarquerez que l'application « Bibliothèque – Scrutins provinciaux » s'ouvre automatiquement vous permettant d'accéder à divers outils inscrits dans la liste.

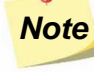

**Note :** Vous pouvez, entre autres, consulter les différentes procédures informatiques dans cette application.

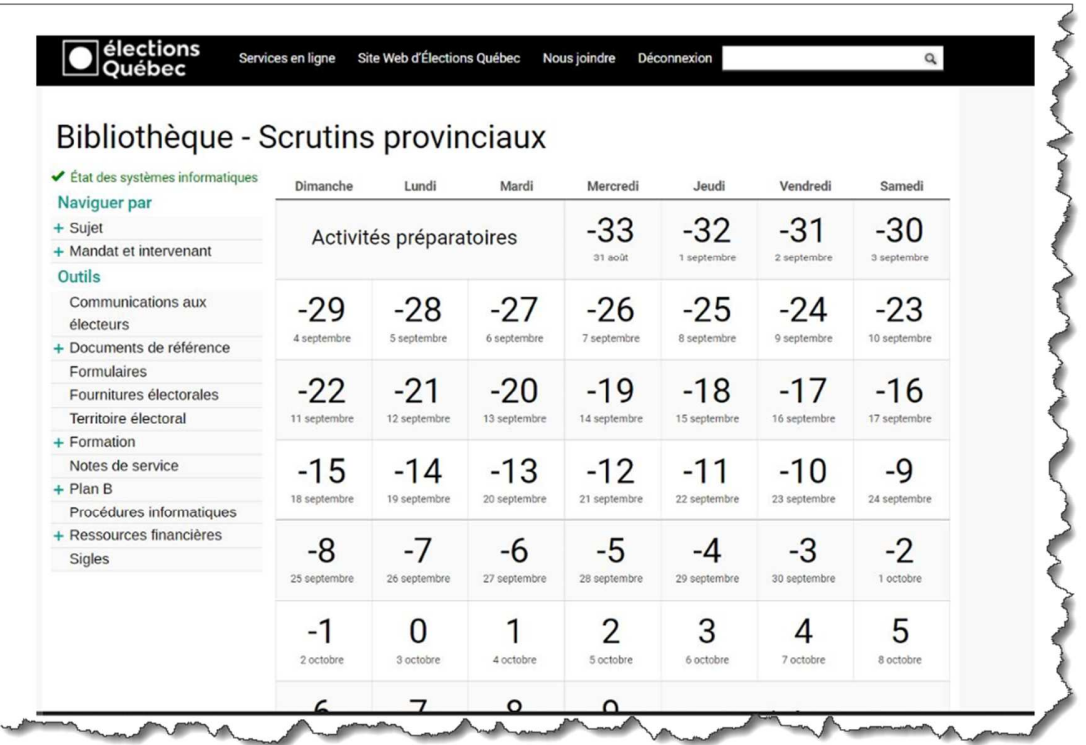

#### **3.3. Formations**

• Pour y accéder, cliquer sur l'icône ci-dessous nommée « Moodle ».

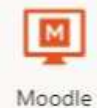

• Inscrire le code utilisateur et le mot de passe, puis cliquer sur le bouton « Enter ».

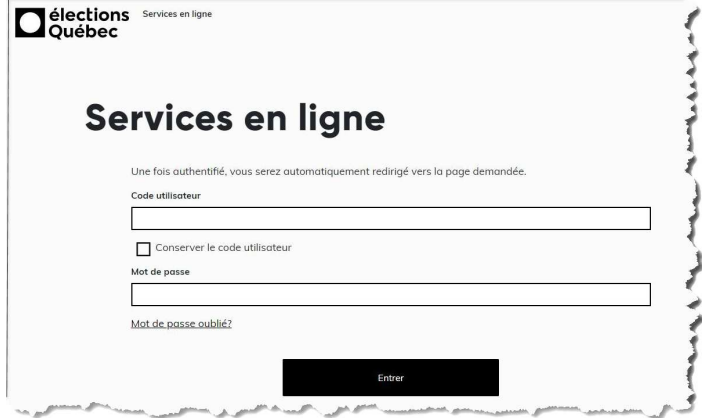

#### **3.4. GEP (système informatique d'Élections Québec)**

• Pour y accéder, cliquer sur l'icône ci-dessous nommée « GEP ».

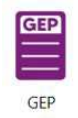

• Inscrire le code d'utilisateur et le mot de passe, (ceux que vous avez utilisés pour l'ouverture du portable), puis cliquer sur le bouton « **Ouvrir une session** ».

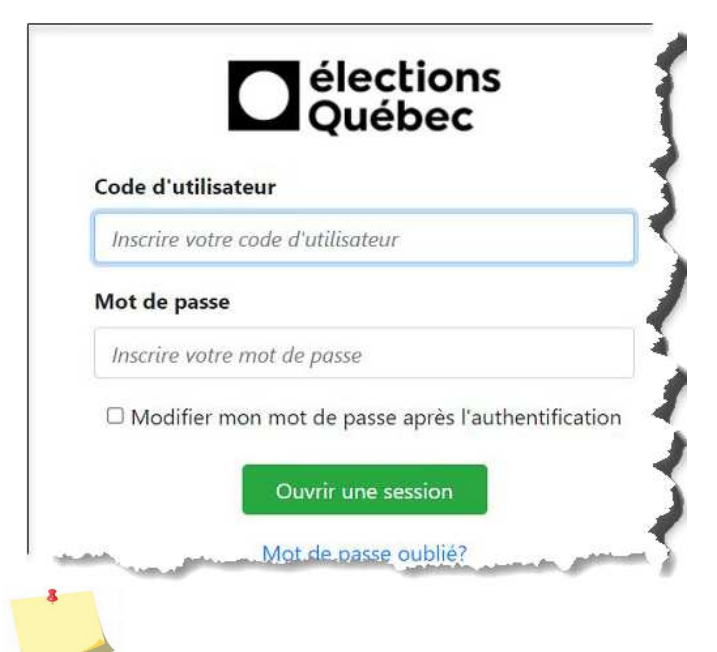

**Note :** Pour l'utilisation de GEP, consulter la documentation disponible dans la « Bibliothèque – Scrutins provinciaux ».

#### **3.5. Simulation des résultats (visible uniquement dans le Portail des DS/DAS)**

• Cliquer sur l'icône GEP - SIMULATION.

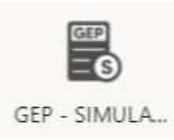

• Inscrire le code utilisateur et le mot de passe spécifiquement créés pour l'application « GEP - SIMULATION », puis cliquer sur le bouton « **Ouvrir une session** ».

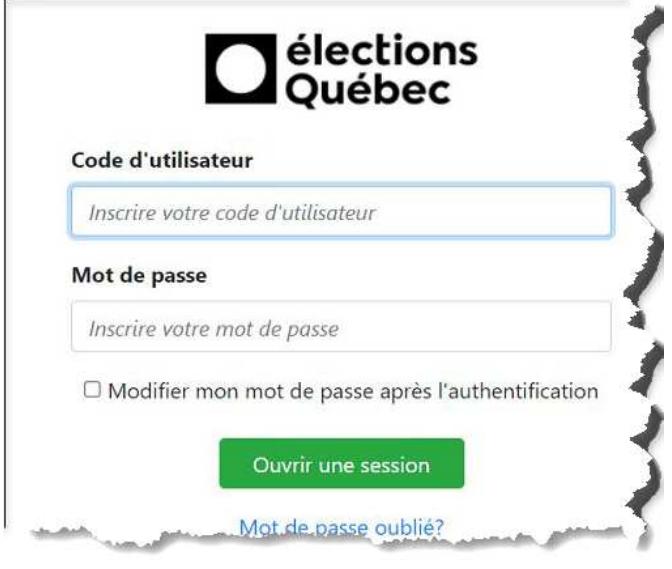

**Note :** Pour l'utilisation de GEP en simulation, consulter la documentation disponible dans la « Bibliothèque – Scrutins provinciaux ».

## **4. Déconnexion du « Portail » d'Élections Québec**

• Lorsque vous êtes dans la fenêtre du Portail, cliquer sur la lettre entourée d'un cercle située en haut à droite de l'écran. Dans l'exemple ci-dessous, il s'agit d'un « C » pour Circonscription.

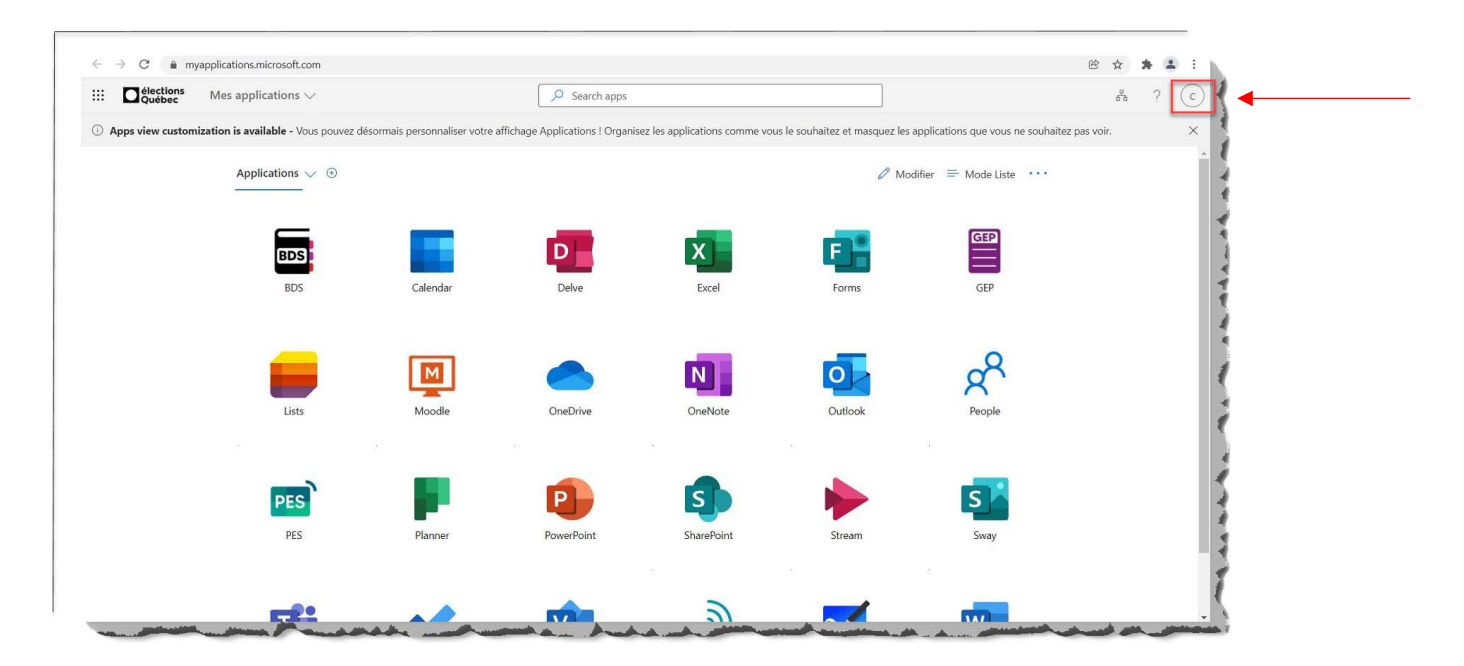

• Une autre fenêtre apparaît. Cliquer sur « Se déconnecter »

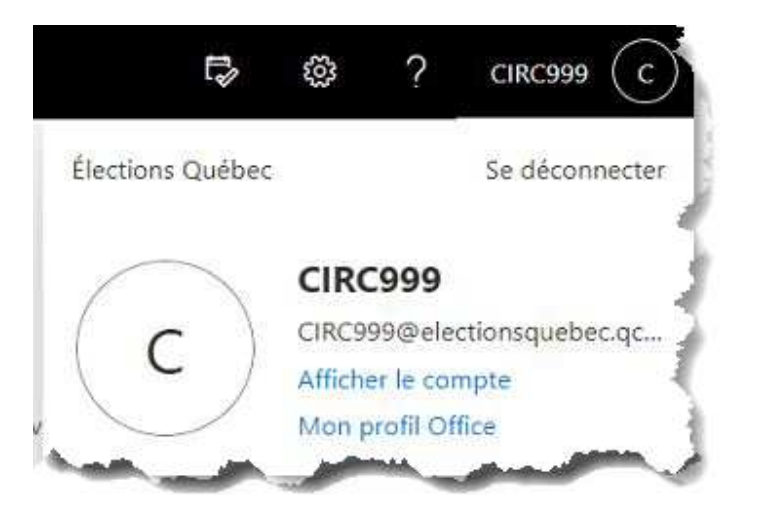

Cliquer finalement sur le bouton de fermeture  $\times$  situé dans le coin supérieur droit afin de fermer la fenêtre du navigateur.